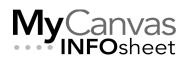

# Using MohawkMedia: the MediaSpace Portal

# What is MohawkMedia?

**MohawkMedia** is Mohawk College's MediaSpace platform, designed to provide access to our Kaltura media platform for those users *without* MyCanvas accounts. Using MohawkMedia, users can perform all the Kaltura functions available via the MyCanvas integration, including:

- Managing media- searching, tagging, renaming, sharing, etc.
- Creating media- uploading files or recording using via Kaltura Capture and/or Express Capture
- Enhancing media- video/audio timeline editing, caption editing, thumbnail editing, video quiz creation, etc.

Generally, the media that you create and store in **MohawkMedia** will be shared and made available in platforms *other than* MyCanvas by copying and using the supplied embed code.

For more detail on using Kaltura, see the **Using Kaltura INFOsheet**.

## How Do I Login?

In order to use and work in MohawkMedia, you will need an account. Contact <u>DigitalSkills@mohawkcollege.ca</u> or your Instructional Designer.

Once the account has been created, you will most likely receive an email message that includes your system password.

MohawkMedia is at https://mohawkcollege.mediaspace.kaltura.com/.

- Login by clicking the **LOG IN** button on the upper right of the toolbar, and clicking **Login** on that menu.
- Use your email address as the User ID, and the supplied password.

#### How Do I Manage and Create Media?

Once authenticated, you'll be able to access the various recorders (Kaltura Capture or Express Capture) and the media upload feature from the **+ Add New** button on the toolbar.

Any media that you create, or upload, is available to you in your **My Media**, located under your username on the toolbar.

# How Do I Publish to a System Other Than MyCanvas?

Once you create and/or store a video or audio file in your My Media, you'll publish it in an OntarioLearn course, or any other web platform, by using the supplied embed code.

- Enter your My Media and click on the entry you wish to embed.
- With the video (or audio file) displayed within the player, click/press on the **Share** button- the last button, on the far right, on the player's toolbar.
- On the screen will be three bits of information- an email button, the link (URL) for the public preview page, and the embed code- identified by the </>
- Copy the embed code, and use this to paste into the OntarioLearn (or other) component.

If you wish, you'll be able to modify the size of the player by making small changes in the embed code. There is also the possibility of replacing the default player with a different one, by editing the same code.

| ID#      | Name                                      | Purpose                                                                                    |
|----------|-------------------------------------------|--------------------------------------------------------------------------------------------|
| 44669531 | Default- Standard<br>Functions            | Default player                                                                             |
| 44905971 | Main Player for Multi-<br>Source Captures | Default multi-source player for multi-source (PiP)<br>Kaltura Capture videos               |
| 46241851 | Reverse Sources                           | Reverses the primary and secondary sources (PiP and main source windows) of Capture videos |
| 48424293 | Enable Download                           | Includes the <b>Download</b> function on the toolbar                                       |
| 47254393 | Looping                                   | Loops the playback indefinitely                                                            |
| 44669551 | Quiz- Default                             | Default player for Kaltura Video Quizzes                                                   |
| 53017682 | Quiz- Reverse Sources                     | Reverses the primary and secondary sources for Video<br>Quizzes                            |
| 46362481 | Disable Share                             | Excludes the <b>Share</b> options on the toolbar                                           |
| 50381352 | Disable Transcript                        | Excludes the Transcript module                                                             |
| 51193103 | Disable Chapters                          | Excludes the <b>Chapters</b> control for chaptered media                                   |
| 51955232 | V7- Standard                              | Default configuration of the new Version 7 player                                          |

## Kaltura Players

| 52075412 | V7- Side Transcript | Version 7 player that presents transcript to the right of the video window      |
|----------|---------------------|---------------------------------------------------------------------------------|
| 53011332 | V7- Reverse Sources | Version 7 player that reverses the primary and secondary sources Capture videos |